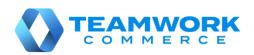

# **Teamwork Mobile Release Guide**

Version 6.13

Builds 6.13.105

6.13.103

6.13.98

6.13.96

6.13.87

6.13.84

# **Table of Contents**

| POS                                                                    | 3  |
|------------------------------------------------------------------------|----|
| Updated indicator of available shipment documents                      | 3  |
| Updated display of processed item quantities                           |    |
| Item tickets in Shipments and Adjustments                              |    |
| Updated Real Time Availability view                                    |    |
| Updated camera barcode scanning                                        |    |
| Count Memo: The Document tab quantities issue fixed                    | 11 |
| Count Memo: New security right for showing item quantities             | 11 |
| Count Memo: New security right to run a Count Report                   | 12 |
| Generating DTNs in a sequence                                          | 13 |
| POS database optimization                                              | 13 |
| Incorrect zone scans deletion issue fixed in Count Memos               | 13 |
| Time mismatch issue fixed in Count Memos                               | 13 |
| Filter configuration issue fixed in Count Memos                        | 14 |
| Changing Rej Qty issue fixed in Transfer Orders                        | 14 |
| Ship Memos finalizing issue fixed                                      | 14 |
| ASN finalization issue fixed                                           | 15 |
| Issue resolution: The Incoming area of Shipments not loading correctly | 15 |
| Epilogue                                                               | 16 |
|                                                                        |    |

# POS

# Updated indicator of available shipment documents

Version 6.13 - TWD-27078

Build 6.13.84

The red badge over **Shipments** on Home Screen now shows a total count of outgoing and incoming shipment documents that require the user's attention.

# Updated display of processed item quantities

Version 6.13 – TWD-27075

Build 6.13.84

When viewing any shipment document (for example, Transfer In, Purchase Order, and ASN) or an Adjustment Memo, it is now possible to see how much of the initial item quantity on the document has been processed.

The count is displayed next to the **Items** tab's heading in the **X of Y** format:

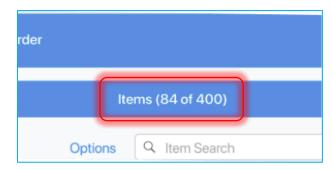

The X value displays the total quantity processed (received, transferred, etc.) so far.

The Y value depends on the type of document:

- Transfer In Pack Qty
- Transfer Order Order Qty
- Purchase Order Order Qty
- ASN Pack Qty
- Ship Memo Order Qty

For the following documents, only the total processed quantity displays, as there is no initial quantity:

- Adjustment Memo
- Purchase Receipt
- Purchase Return
- Transfer Out

### Item tickets in Shipments and Adjustments

Version 6.13 – TWD-25296

Build 6.13.84

This feature adds the capability to print a ticket for an individual item without saving the whole document. The ticket may be configured to contain notes about the item, for example if the item is damaged.

The new feature applies to:

- Transfer Out, Transfer Order, Transfer In
- Purchase Receipt, Purchase Return, Purchase Order
- ASN
- Adjustment Memo

### Configuring default printing settings for item tickets

Three new options are now available in the **Print Options** area: **Transfer Item Ticket**, **Purchasing Item Ticket**, and **Adjustment Item Ticket**.

Tap **Print Options** in the upper right corner of the **Shipments** list view to configure default printing settings for item tickets:

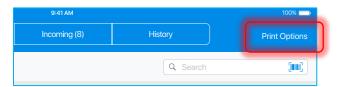

In the **Printing Options** dialog that opens, tap **More...** and select the required **Item Ticket** option to configure its settings.

### Printing an item ticket

To print a ticket for an item:

1. When viewing the item record in a document, swipe left that item's row and then tap **Print Ticket**:

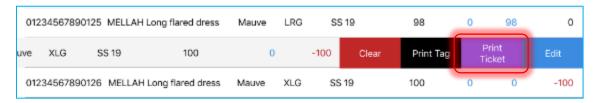

2. Alternatively, swipe left an item's row and then tap **Edit**. In the **Edit** dialog that opens, tap **Print Ticket**:

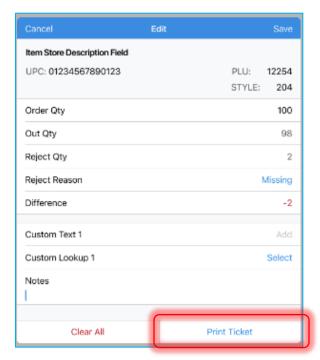

If any edits were made to the item information, tapping **Print Ticket** opens the following dialog:

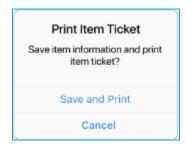

Tapping Save and Print saves changes to the document and prints the item ticket.

### Item ticket template

A printed item ticket includes the following fields:

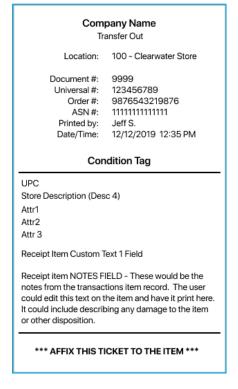

- Company Name: the name of the company
- **Document type**: the type of the document to which the item belongs
- Location: the location the ticket was printed at
- **Document** #: the number of the document to which the item belongs
- Universal #: the universal number of the document to which the item belongs
- Order #: the number of the order if the document is based on a Purchase Order or a Transfer Order
- ASN #: the number of the ASN if the document is a Purchase Receipt associated with an ASN
- Printed by: the associate logged in when the ticket was printed
- Date/Time: the date and time when the ticket was printed

### Under the **Condition Tag** line:

- UPC: Universal Product Code
- Store Description (Desc. 4): item description
- Attr 1–3: item attributes
- Receipt Item Custom Text 1 Field: custom field; can be configured in the item's Edit dialog from the Items tab
- Notes: information about the item to be communicated; can be configured in the item's
  Edit dialog from the Items tab

## Updated Real Time Availability view

Version 6.13 - TWD-26888

Build 6.13.84

To speed up data loading and displaying, the **Real Time Availability** view in **Catalog** now displays available item quantities only for the location selected by the user:

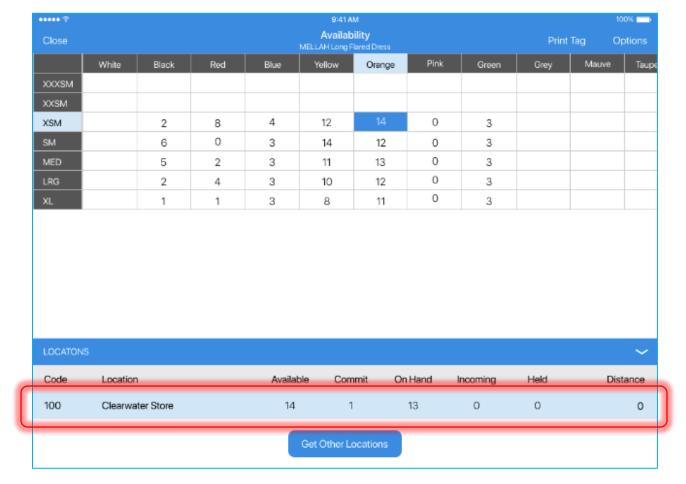

### NOTE:

On initial opening, when no location is selected yet, the quantities display for the initialized location.

#### Locations list view

To see all the company's stores in the **LOCATIONS** list view, tap **Get Other Locations**:

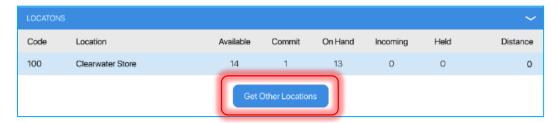

On tapping, the Retrieving location availability message displays.

When loading is finished, all available store locations display in the list:

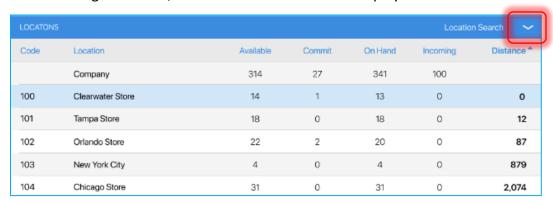

Tap the arrow button in the upper right corner to hide the list.

#### Searching store locations

To search for store locations in the **LOCATIONS** list, tap **Location Search**:

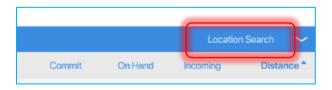

On tapping, the Location Search dialog appears:

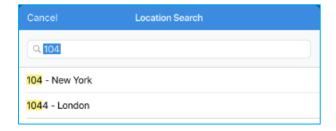

In the search field, enter location code or location name and then tap search on the keyboard.

In the list of matching results that appears, tap the required store to jump to it in the **LOCATIONS** list.

### Displaying item quantities in the RTA grid

Tapping a store from the **LOCATIONS** list displays available item quantities for this store in the top RTA grid:

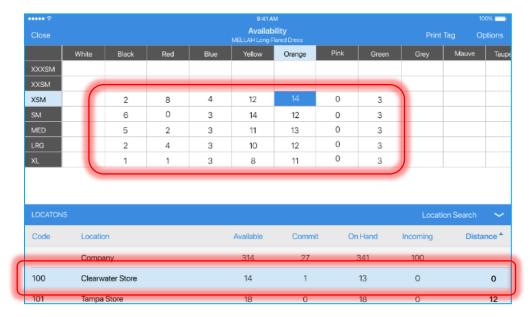

Tapping the **Company** row at the top of the list displays available item quantities for the whole company:

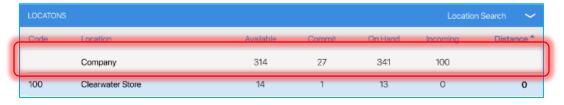

# Updated camera barcode scanning

Version 6.13 - TWD-27206

Build 6.13.84

This update allows for scanning and thus adding items in **Shipments** and **Adjustments** documents without closing the item list.

To scan an item in:

- 1. Tap the Items tab label.
- 2. In the Items tab, tap barcode scanning:

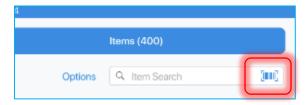

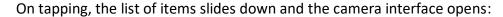

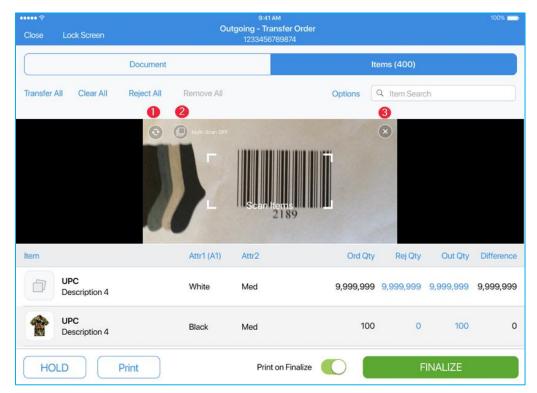

In the camera interface, the following buttons are available:

- 1 switch between the front and the back camera
- 2 enable/disable the Multi-Scan mode

If the Multi-Scan mode is ON, after a scan is performed, the camera interface remains open to continue scanning.

If the Multi-Scan mode is OFF, after a scan is performed, the camera interface closes.

3 – close the camera interface

### NOTE:

On the first opening or creation of a document, the Multi-Scan mode is off.

## Count Memo: The Document tab quantities issue fixed

Version 6.13 - TWD-28086

Build 6.13.84

#### Issue

Previously, when viewing a Count Memo, if the user entered an **Override Quantity** in the **Items** tab and then switched to the **Document** tab, the quantities in the **Summary** section were not updated.

#### Resolution

Now, the recalculated data is passed from CHQ to POS when the user is switching between the tabs. This way, the quantities in the **Summary** section of the **Document** tab are properly updated on next opening.

## Count Memo: New security right for showing item quantities

Version 6.13 - TWD-28272, TWD-29252

Build 6.13.87

A new Show ledger quantity security right has been added for the Count Memos area of POS.

If an associate doesn't have the new security right, the following restrictions are imposed in **Count Memos**:

in the Items tab of a Count Memo, the Ledger Qty and Difference values are hidden:

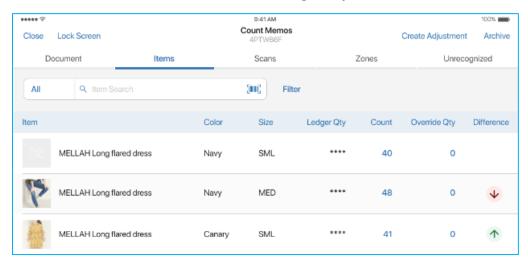

When the values are hidden, a "0" value in **Difference** is shown as a blank space.

A negative value in **Difference** is shown as a red down arrow.

A positive value in **Difference** is shown as a green up arrow.

The user can still sort by the **Ledger Qty** and **Difference** columns as if the values were shown.

#### NOTE:

To sort by a column, tap the required column header:

- 1 tap ascending order
- 2 taps descending order
- 3 taps back to default sort
- in the item **Edit** dialog, the **Ledger quantity** and **Difference** values are hidden:

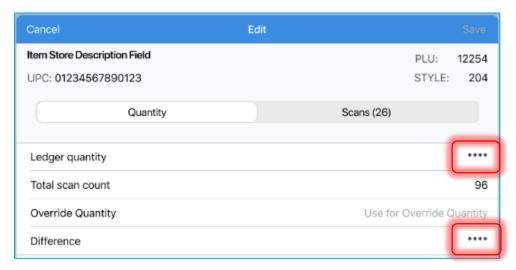

If an associate has the **Show ledger quantity** security right, the actual quantity values are visible.

# Count Memo: New security right to run a Count Report

Version 6.13 - TWD-28272

A new Run Count Memo Report security right has been added for the Count Memos area.

This security right allows the user to create a report on a Count Memo.

#### NOTE:

For Count Memo reports to be available, the appropriate setting must be configured under **chq** > **settings** > **printing** > **web printing designs**. In the **count memos** section, define the required report form.

If this setting is not configured, on attempting to run a report in POS, the user gets the *System Not Configured* message.

To run a Count Memo report in POS:

- 1. On the app's **Home Screen**, tap **Count Memos**.
- 2. In the **Count Memos** area, find and tap the required Count Memo.

3. Once the required Count Memo is open, tap **Count Report** in the bottom left corner to generate a report:

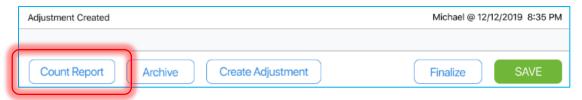

### Generating DTNs in a sequence

Version 6.13 - TWD-26674

Build 6.13.84

This update allows for generating Device Transaction Numbers (DTNs) sequentially after the device has been updated.

The update applies to Sales Receipts, Transfer Memos, Purchase Receipts, Adjustments, and Count Memos.

### POS database optimization

Version 6.13 - TWD-28299

Build 6.13.84

Updates have been made to the POS database to ensure faster performance.

## Incorrect zone scans deletion issue fixed in Count Memos

Version 6.13 - DS-700

Build 6.13.96

#### Issue

Previously, in a Count Memo, when the user tried to delete zone scans by tapping the required zone in the **Zones** tab, incorrect zone scans would be deleted instead.

#### Resolution

The issue has been fixed and the required zone scans are now deleted.

### Time mismatch issue fixed in Count Memos

Version 6.13 - DS-701

Build 6.13.98

#### Issue

Previously, when the user created a Count Memo with imported scans in CHQ, in POS, the time stamps for those records in the **Scans** and the **Zones** tab didn't match.

#### Resolution

Now, the time stamps in both tabs are correct.

### Filter configuration issue fixed in Count Memos

Version 6.13 - DS-702

Build 6.13.96

#### Issue

Previously, in the **New Count Memo** dialog, when the user tried to define fields in the **Filter** section (for example, **Style #**, **Department**, **Class**, and other), the selected categories would not display. Instead, incorrect categories would be shown.

#### Resolution

Now, on defining fields in the **Filter** section, the selected categories display.

## Changing Rej Qty issue fixed in Transfer Orders

Version 6.13 - DS-713

Build 6.13.96

#### Issue

Previously, in Transfer Orders, when the user updated an item's **Out Qty** and then opened and saved that item's **Edit** dialog without any changes, the item's **Rej Qty** would update to match the **Out Qty**.

#### Resolution

Now, on saving and closing the **Edit** dialog without changes, the item's **Rej Qty** remains the same.

# Ship Memos finalizing issue fixed

DS-728

Build 6.13.98

We've fixed an issue related to Ship Memo finalization.

If a Memo is associated with a Sales Order that has a credit card specified as payment method, in POS, on getting the shipping label and tapping **Shipped**, the **Server Unavailable** error message no longer displays.

Now, such a Ship Memo can be finalized without any issues.

# ASN finalization issue fixed

DS-720

Build 6.13.103

We've corrected the issue where, in POS, an ASN could not be finalized due to the **CHQ Unavailable** message displaying.

Issue resolution: The Incoming area of Shipments not loading correctly DS-776

Build 6.13.105

We've fixed the issue where the **Incoming** area of **Shipments** could not be loaded.

The issue occurred when there was a discrepancy between POS and CHQ in the number of incoming documents.

Now, the **Incoming** list view loads without any issues.

# **Epilogue**

This release guide was published on 15 June 2020 by Teamwork Commerce.

Mobile apps are procured via the app store, Meraki, or otherwise provided by a Teamwork representative. This manual provides documentation on new features and product updates to the existing Mobile software.

If you have any questions or wish to receive training from Teamwork Commerce, email us at: <a href="mailto:training@teamworkretail.com">training@teamworkretail.com</a>.

If you need technical support, have a question about whether or not you have the current version of the manual, or you have some comments or feedback about our manual, please contact us at: <a href="mailto:support@teamworkretail.com">support@teamworkretail.com</a>.

For emergency support call the Teamwork Main Line (727) 210-1700 and select 1 to leave a message that will immediately be dispatched to an on-call tech.